**Amatek** 

**Контроллер управления PTZ поворотными IP видеокамерами**

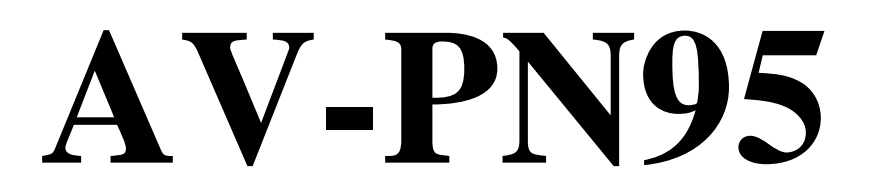

**Руководство по эксплуатации**

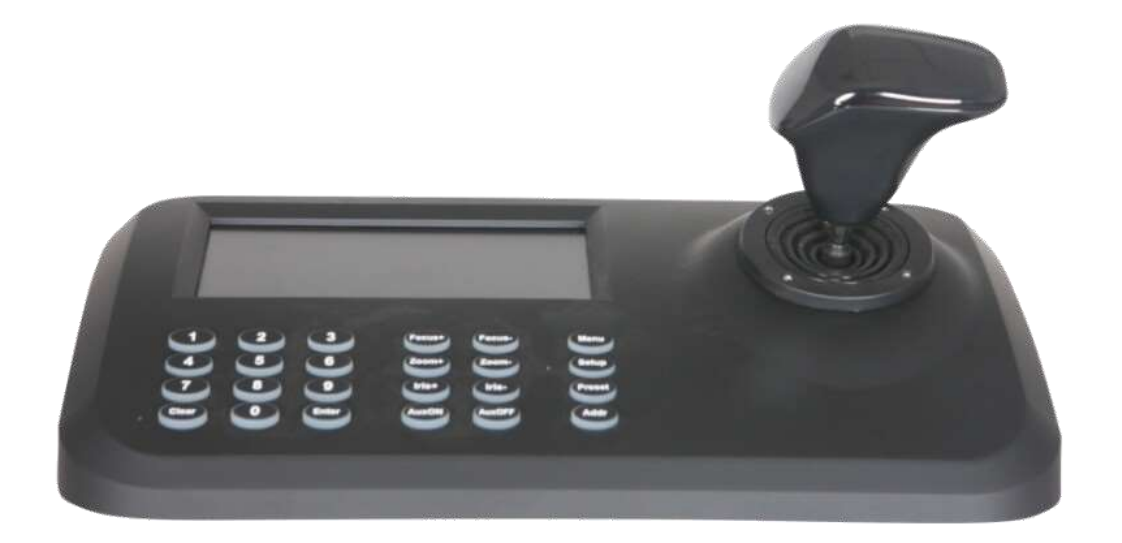

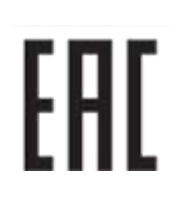

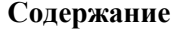

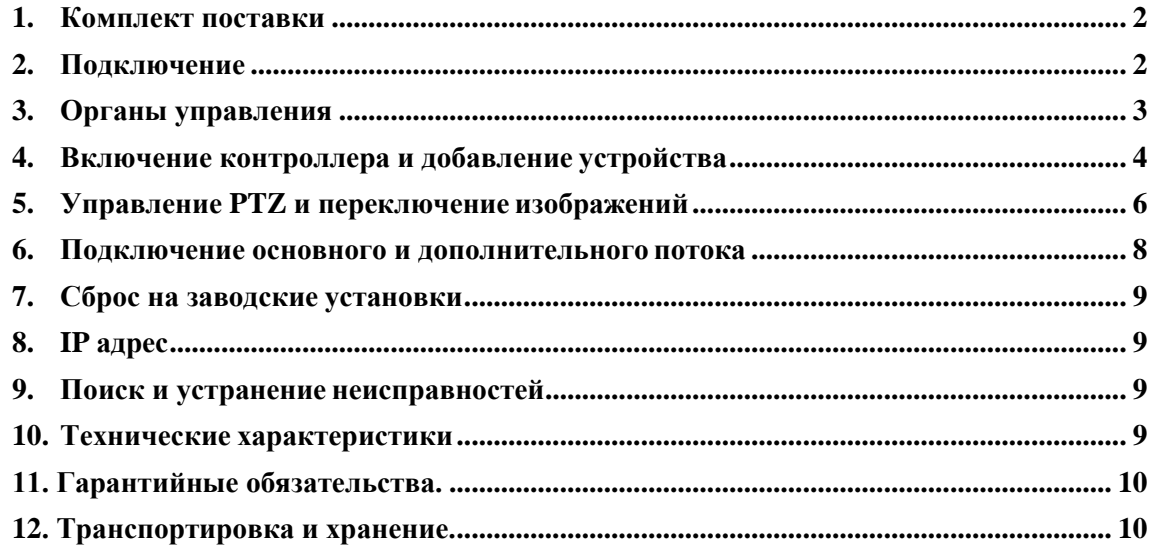

### <span id="page-1-0"></span>1. Комплект поставки

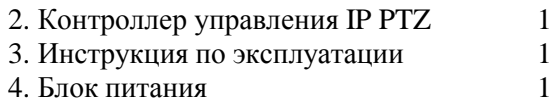

# <span id="page-1-1"></span>2. Подключение

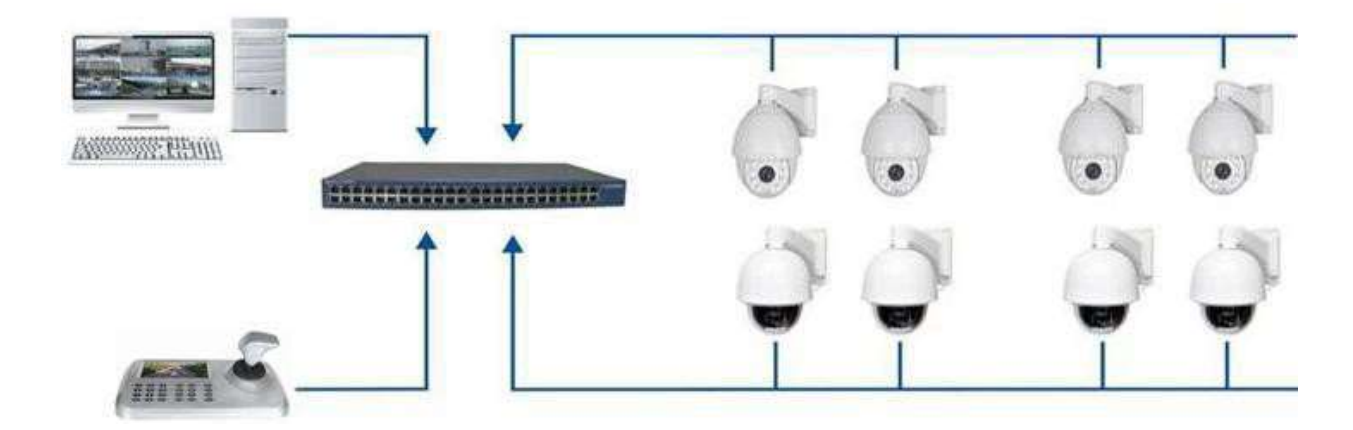

# <span id="page-2-0"></span>**3. Органы управления**

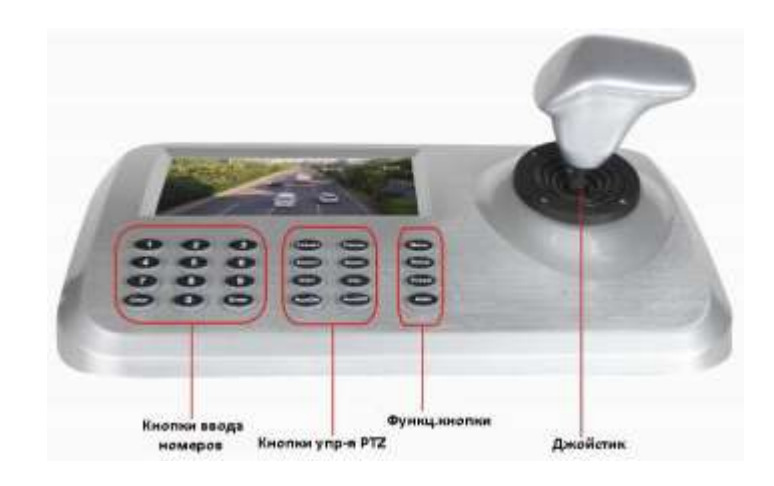

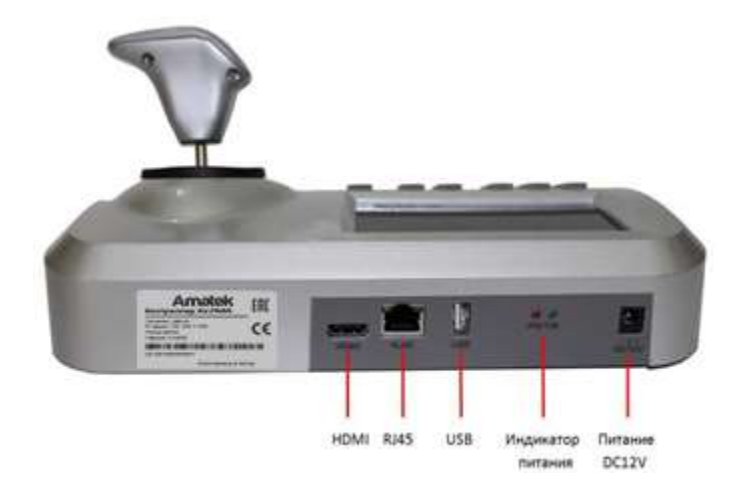

#### <span id="page-3-0"></span>**4. Включение контроллера и добавление устройства**

# **4.1 Вход**

После включения контроллера через 60 сек появится окно:

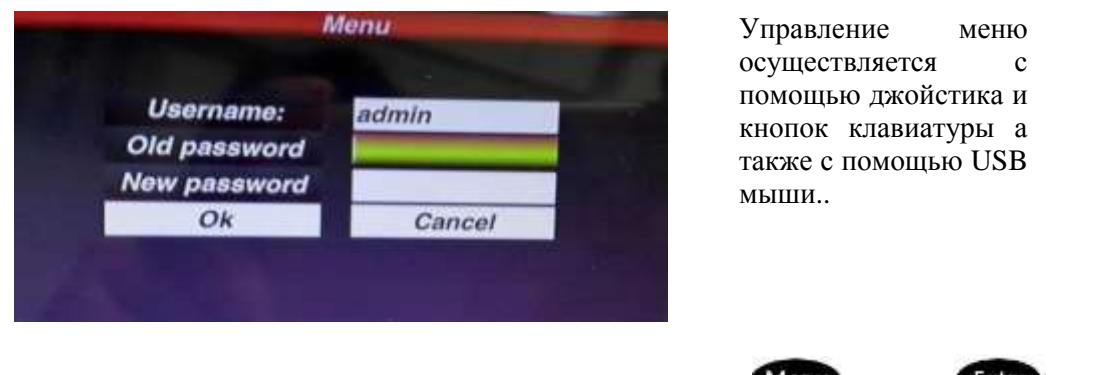

Введите пароль (умолчанию: 123456), после этого нажмите Menu, затем Enter для подтверждения.

### **4.2 Управление пользователями**

В окне меню выберите **User** и измените пароль или создайте нового пользователя

### **4.2.1 Добавление устройств**

После входа контроллер найдет совместимые IP устройства в вашей локальной сети и задаст ID для каждого устройства автоматически. После окончания поиска на дисплее отобразятся IP адреса устройств, подключенных к контроллеру.

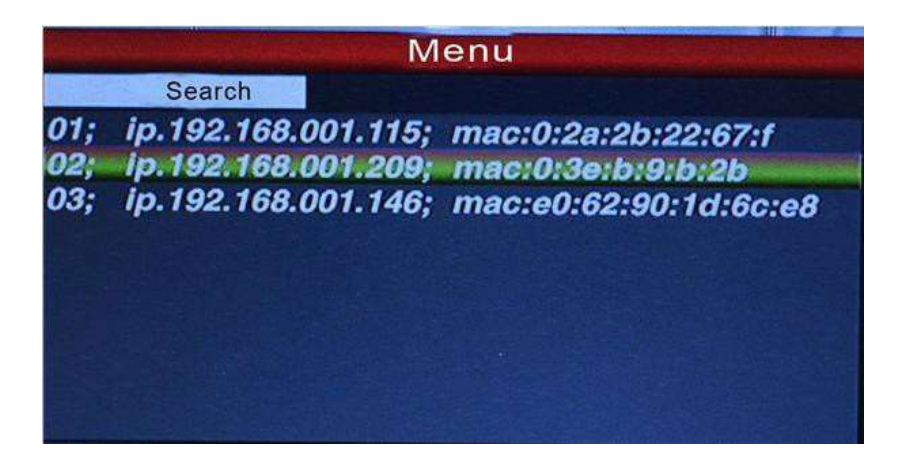

Оператор, передвигая курсор джойстиком вверх-вниз, может выбрать IP адрес необходимого устройства и затем нажать кнопку «Enter» для сохранения устройства и отображения его на дисплее. После получения изображения оператор может управлять PTZ камерой.

**Замечание:** В контроллере присутствует функция памяти выключения питания. После выключения/включения контроллер восстановит предыдущее состояние. Пользователь может удалить из списка неподключенные устройства.

### **4.2.2 Автоматический поиск и ручное добавление устройства**

#### **Автоматический поиск**

Для добавления устройства нажмите кнопку «Menu», выберите «Device» и нажмите «Enter» для входа в подменю,

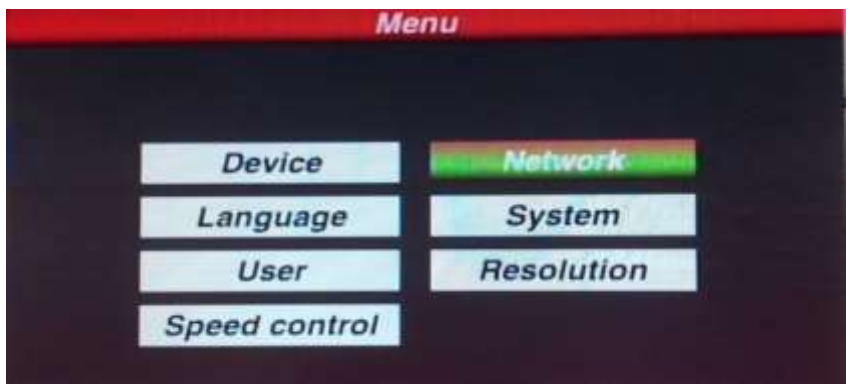

выберите «Auto search» и нажмите «Enter». Контроллер найдет и добавит устройства автоматически:

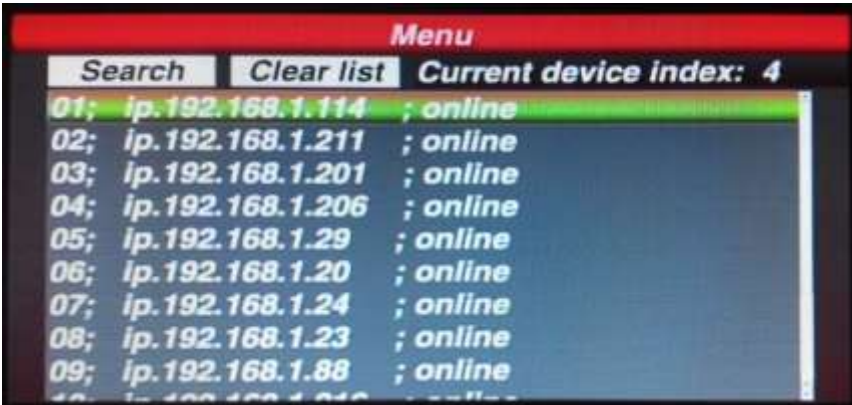

#### **Resolution (Разрешение)**

Оптимальное разрешение: 1024x768, 1920x1080, 1280x720.

### **Добавление устройства вручную**

Некоторые камеры могут иметь разные порты подключения, пароли, в этом случае контроллер не сможет найти и добавить их автоматически. Необходимо добавить их вручную. Выберите «Device» / «Manual» и нажмите «Enter». Появится окно:

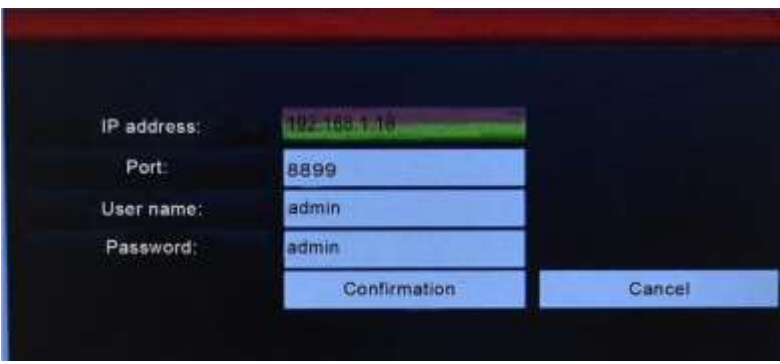

Введите IP адрес, порт, имя пользователя, пароль, нажмите Confirmation.

**Замечание:** 1. Предварительно убедитесь в правильности всей информации. 2. Кнопка «Menu» работает как кнопка возврата.

# <span id="page-5-0"></span>**5. Управление PTZ и переключение изображений 5.1 Переключение устройств**

Нажмите кнопку **(Addit**), выберите номер камеры по списку, нажмите

Например, для вызова IP 192.168.1.114 нажмите  $\overline{$ Addr  $-01$   $\overline{ }$  Enter

**Замечание:** Переключение устройств доступно также из меню «Device» / «Autosearch». Выделите нужный IP (например IP 192.168.1.114 ) и нажмите «Enter».

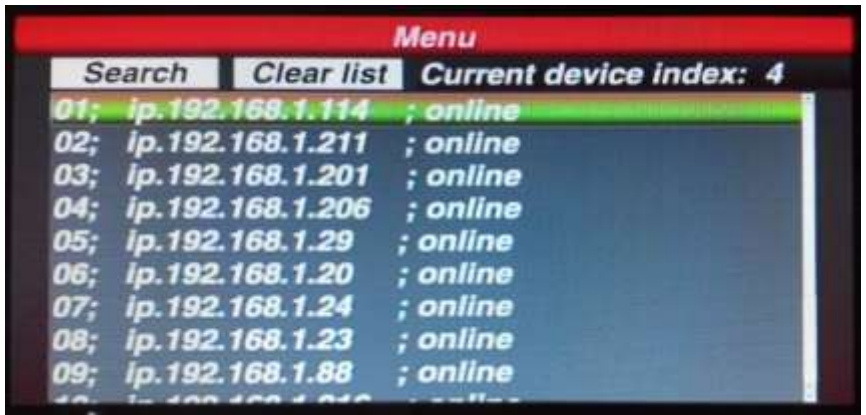

# **5.2 Джойстик и кнопки 5.2.1 Управление Джойстиком**

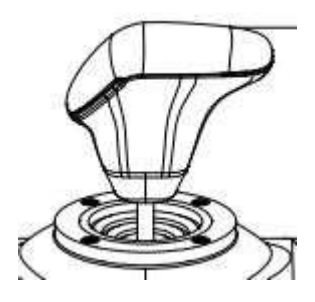

3-осевой Джойстик может управлять поворотной IP камерой следующим образом:

(1) Управление Pan (влево/вправо) и Tilt (вверх/вниз): при перемещении джойстика в любом из этих направлений поворотная камера будет перемещаться соответственно. Оператор может изменять скорость перемещения камеры, выставляя значение Speed Control от 1 до 8.

(2) Управление ZOOM: вращение джойстика по часовой стрелке приближает объект, против часовой – удаляет объект.

# **5.2.2 Управление кнопками**

【Focus+】/【Focus-】: Ручное управление фокусом Zoom модуля для получения четкого изображения (по умолчанию в Zoom модуле - режим Автофокуса).

【Zoom+】/【Zoom-】: приближение/удаление.

【Iris+】【Iris-】: Настойка диафрагмы для получения более яркого/темного изображения. (В некоторых Zoom модулях есть только функция Автодиафрагма).

【Setup】 : [Setup]+номер+[Enter] – сохранение предустановки камеры

【Preset】: [Preset]+номер+[Enter] - вызов предустановки. 【Menu】: при нажатии – вызов Меню или возврат в предыдущее окно. 【Addr】: Кнопка Адреса , [Addr]+ID номер +[Enter] для выбора соответствующего IP адреса.  $[0] \sim [9]$ : Цифровые кнопки [0], [1], [2], [3], [4], [5], [6], [7], [8], [9]. 【Clear】: Кнопка удаления, [Clear]+номер+[Enter] – удалить предустановку. 【Enter】: Кнопка подтверждения. 【Aux ON】: Aux ON. 【Aux OFF】: Aux OFF.

# **5.2.3 Управление предустановками**

Функция предустановки предполагает сохранение выбранного положения камеры (по вертикали, по горизонтали и по приближению) и возможность последующего вызова данного положения камеры.

# **5.2.4 Сохранение предустановки**

Переместите поворотную камеру в нужную позицию, нажмите **Сециали** и цифровую кнопку (например, **12)**, затем нажмите **Enter** для подтверждения сохранения предустановки.

**Замечание:** 1. Сохранение новой предустановки под тем же номером стирает предыдущую предустановку.

> 2. Максимальное количество предустановок определяется их количеством в поворотной IP камере, а не в контроллере.

# **5.2.5 Вызов предустановки**

- 1. Нажмите кнопку Станд
- 2. Введите номер предустановки.
- 3. Нажмите кнопку . Поворотная камера автоматически переместится в выбранную позицию.

# **5.2.6 Удаление предустановки**

- 1. Нажмите кнопку
- 2. Введите номер предустановки.
- 3. Нажмите кнопку **Елир** для удаления предустановки.

# **5.2.7 Вызов функций**

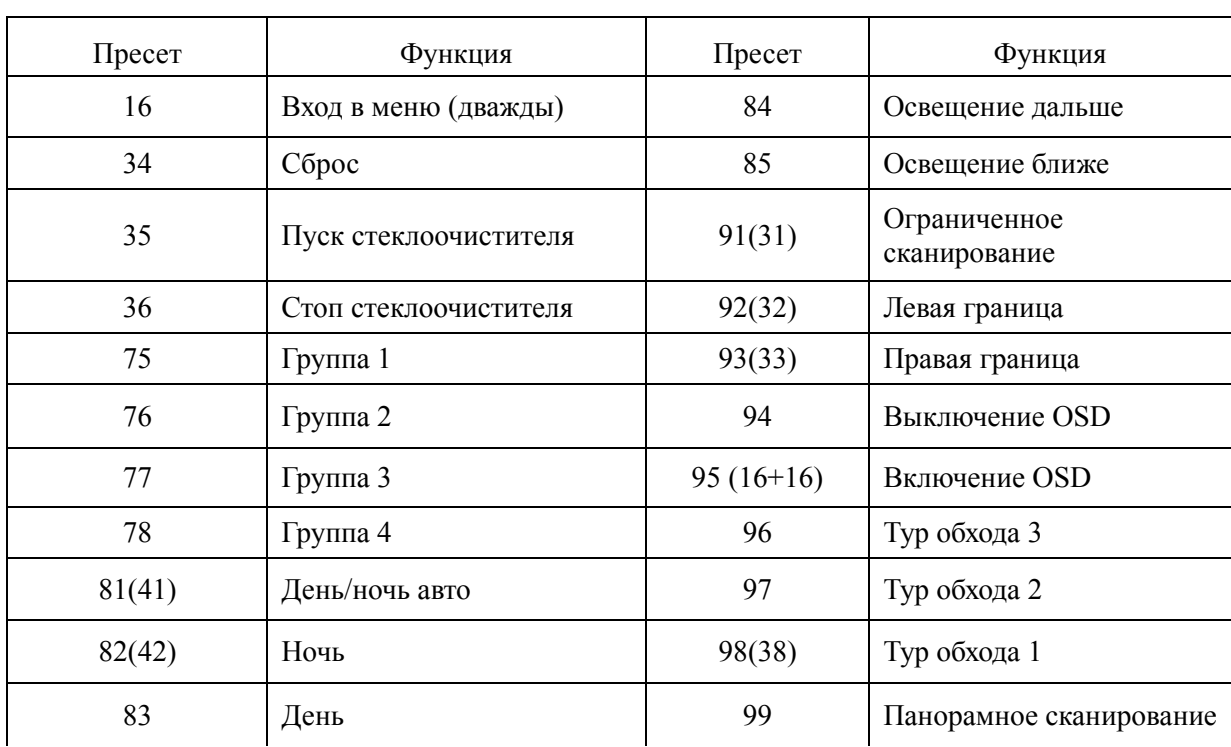

Некоторые предустановки в поворотных камерах зарезервированы под определенные функции. Таблица соответствия функций для поворотных IP камер AMATEK:

#### <span id="page-7-0"></span>**6. Подключение основного и дополнительного потока**

.

Данный контроллер с 5" LED экраном поддерживает отображение обоих потоков: Основного (Major) и Дополнительного (Minor).

Нажмите кнопку для входа в основное Меню, выберите System, далее Major или Minor, нажмите «Enter».

**Замечание:** 1. Максимальное поддерживаемое разрешение данным контроллером - 1080P. Для камер с бОльшим разрешением используйте Доп. поток (Minor).

> 2. Экран контроллера переходит в режим ожидания (гаснет), если с ним некоторое время не работают. Для возобновления отображения необходимо нажать любую кнопку или двинуть джойстик

#### <span id="page-8-0"></span>**7. Сброс на заводские установки**

Для сброса в заводские установки выберите «Default config».

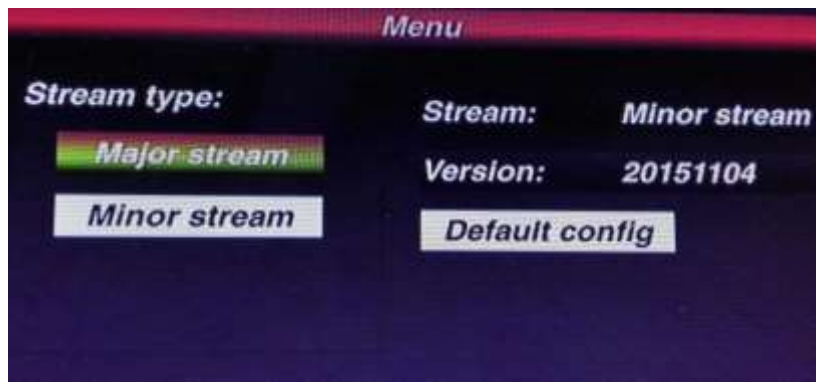

#### <span id="page-8-1"></span>**8. IP адрес**

IP адрес контроллера по умолчанию – 192.168.1.188.

Перед началом работы убедитесь, что поворотная IP камера и контроллер находятся в одной подсети, но с разными IP адресами. Если IP адреса совпадают, необходимо один из них изменить.

Для изменения IP адреса контроллера нажмите кнопк Menu берите «Network», введите IP адрес и нажмите «Enter» для сохранения. .

<span id="page-8-2"></span>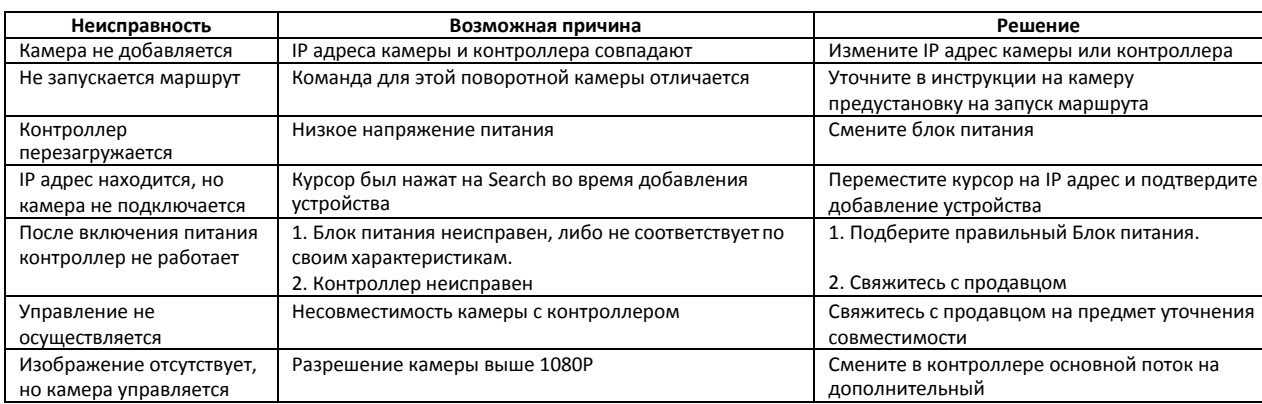

#### **9. Поиск и устранение неисправностей**

#### **10. Технические характеристики**

<span id="page-8-3"></span>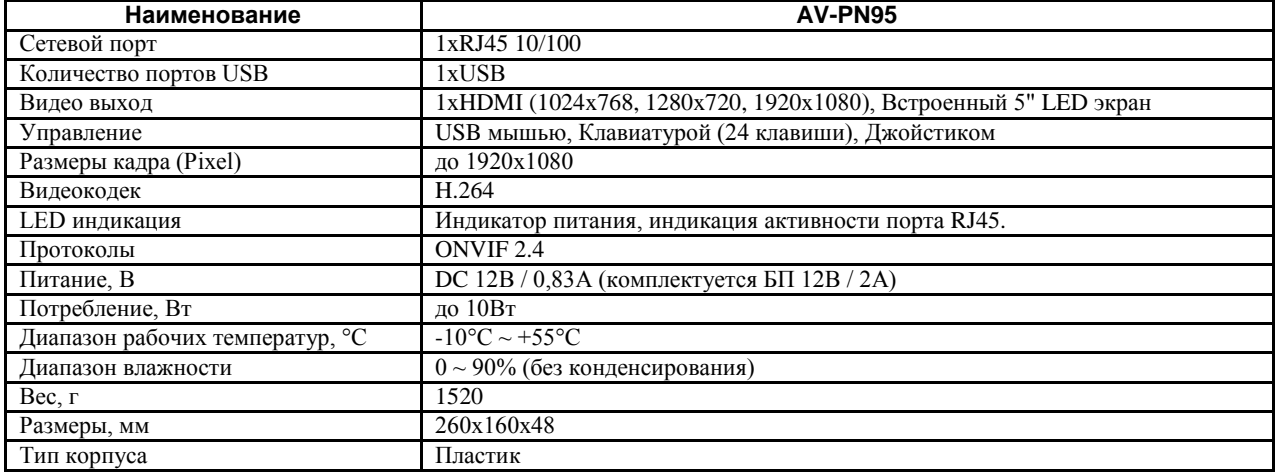

### <span id="page-9-0"></span>**11. Гарантийные обязательства.**

Гарантийный срок эксплуатации - 12 месяца с даты продажи.

При отсутствии отметки о дате продажи гарантийный срок исчисляется от даты выпуска.

Гарантийные обязательства недействительны, если причиной неисправности видеокамеры являются:

- умышленная порча;
- наличие явных или скрытых механических, термических, химических повреждений оборудования, вызванных нарушением правил- транспортировки, хранения или эксплуатации;
- наличие внутри корпуса оборудования влаги и/или посторонних предметов, независимо от их природы;
- пожар, наводнение, стихийные бедствия;
- аварии в сети питания;
- неправильное подключение к сети (ошибка в схеме соединения).

### <span id="page-9-1"></span>**12. Транспортировка и хранение.**

- Условия транспортирования изделий должны соответствовать условиям 5 по ГОСТ 15150-69.
- Хранение изделий в транспортной таре на складах продавца и потребителя должно соответствовать условиям 1 по ГОСТ 15150-69.